# **Installation sur Mac OSx Version 2023-12-05**

#### Procédure pour Mac OS 14 Sonoma

1. Récupérer les fichiers d'installation sur UN-Cloud

*hp-printer-essentials-UniPS-6\_1\_0\_1.pkg*

*NU-PRINT\_V2.pkg*

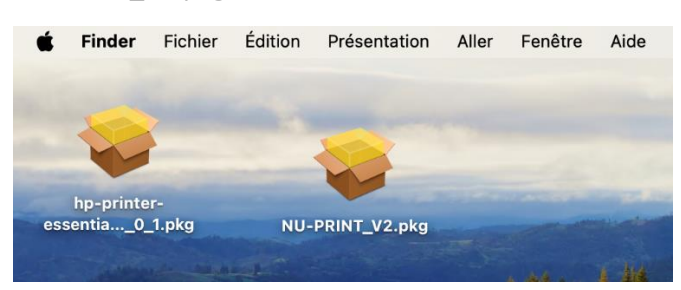

Il se peut que des élévations de privilèges soient requises au niveau OS pendant l'installation des packages en fonction de la version de MacOS utilisée.

2. Exécuter le package : hp-printer-essentials-UniPS-6\_1\_0\_1.pkg

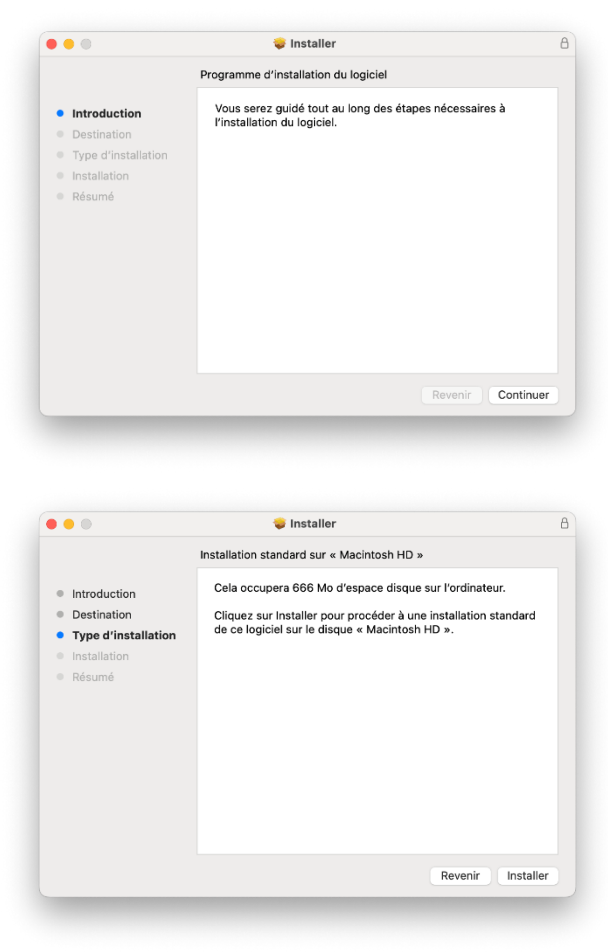

Le cas échant : demande d'élévation de privilège

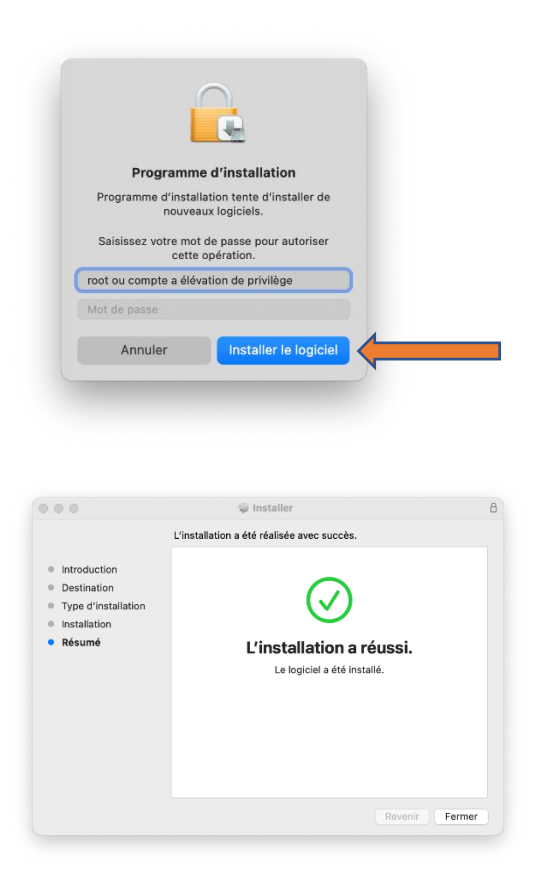

## 3. NU-PRINT\_V2.pkg

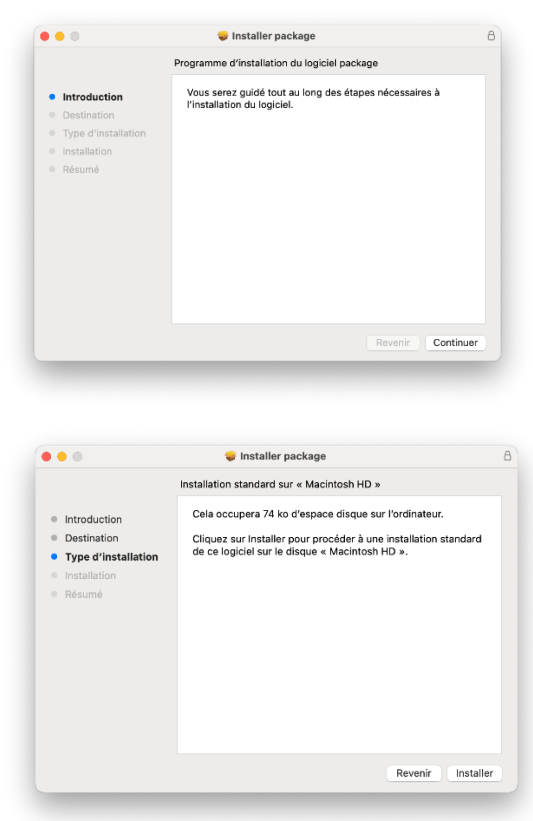

Le cas échant : demande d'élévation de privilège

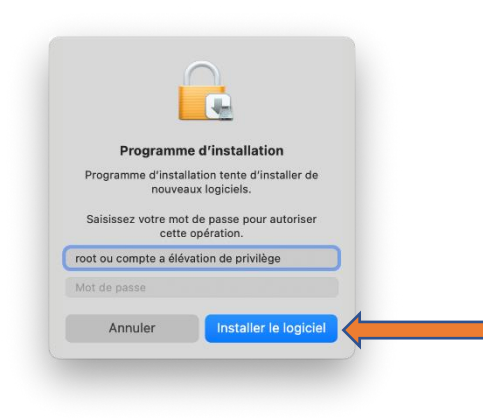

Le cas échant : blocage d'installation de NU-PRINT (YSoft print queue package.pkg)

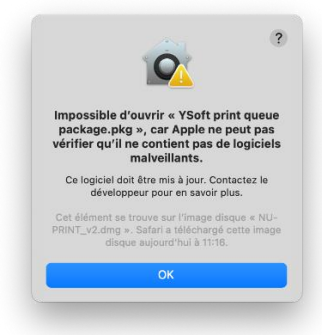

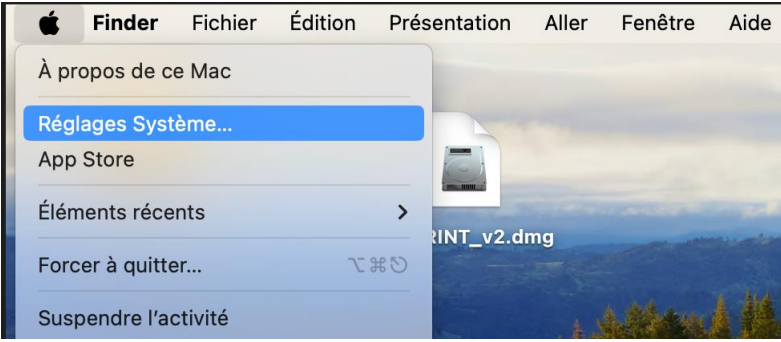

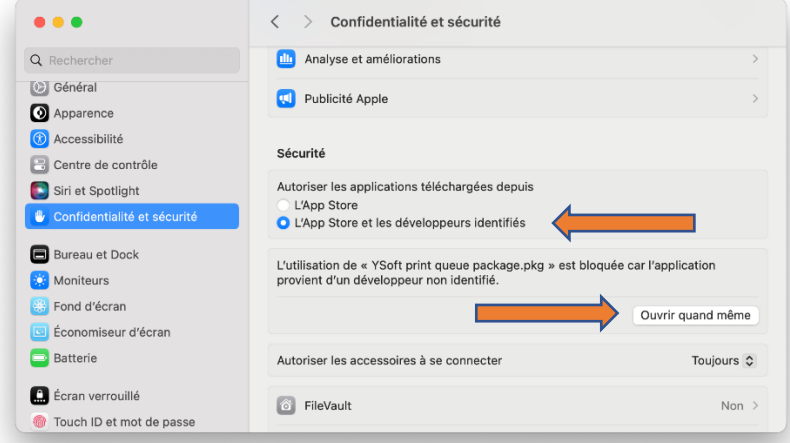

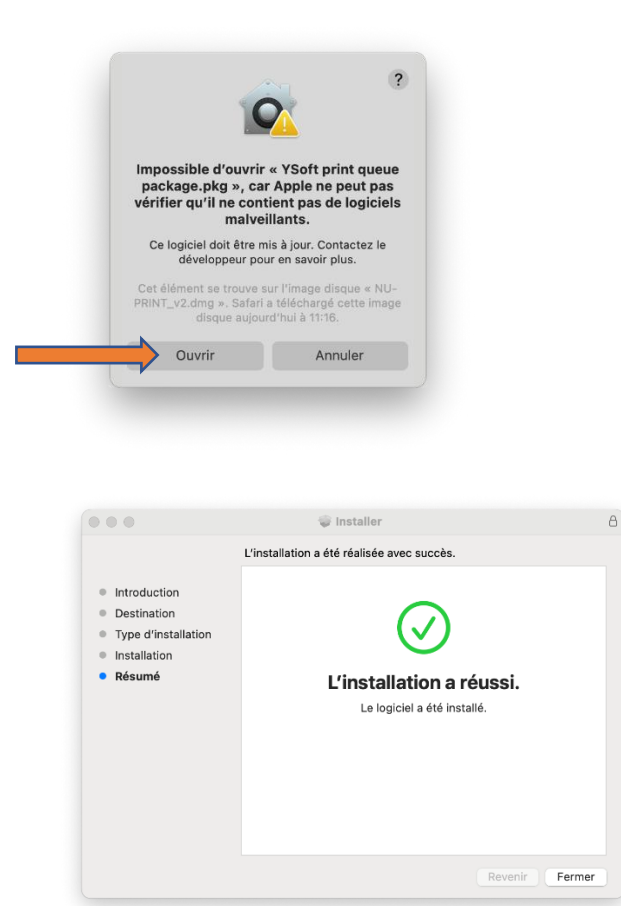

4. Vérification du déploiement effectif de l'imprimante NU-PRINT

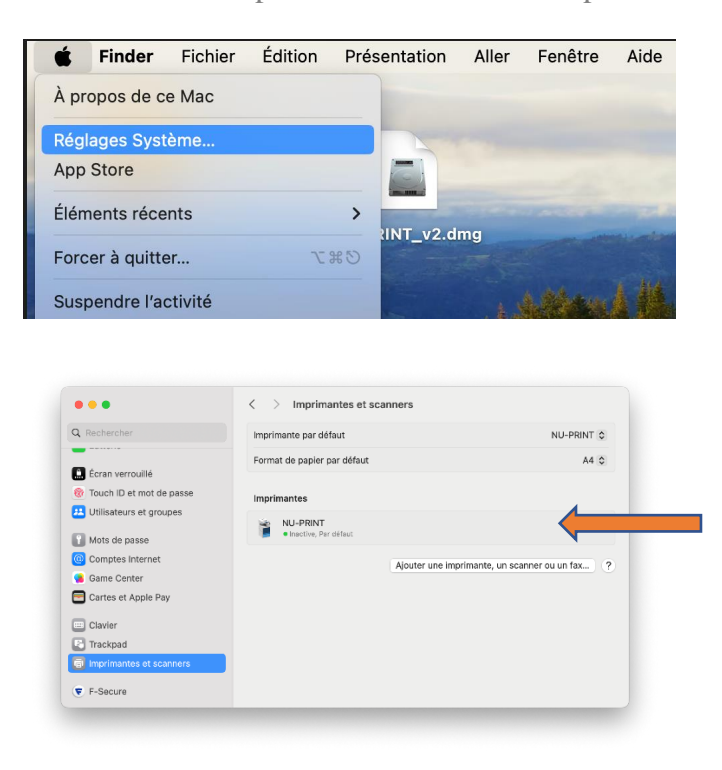

### 5. Imprimer en couleur

=> Fichier => Imprimer => Options d'imprimante => Couleur Imprimer en niveau de gris : Noir uniquement => Désactivé => OK

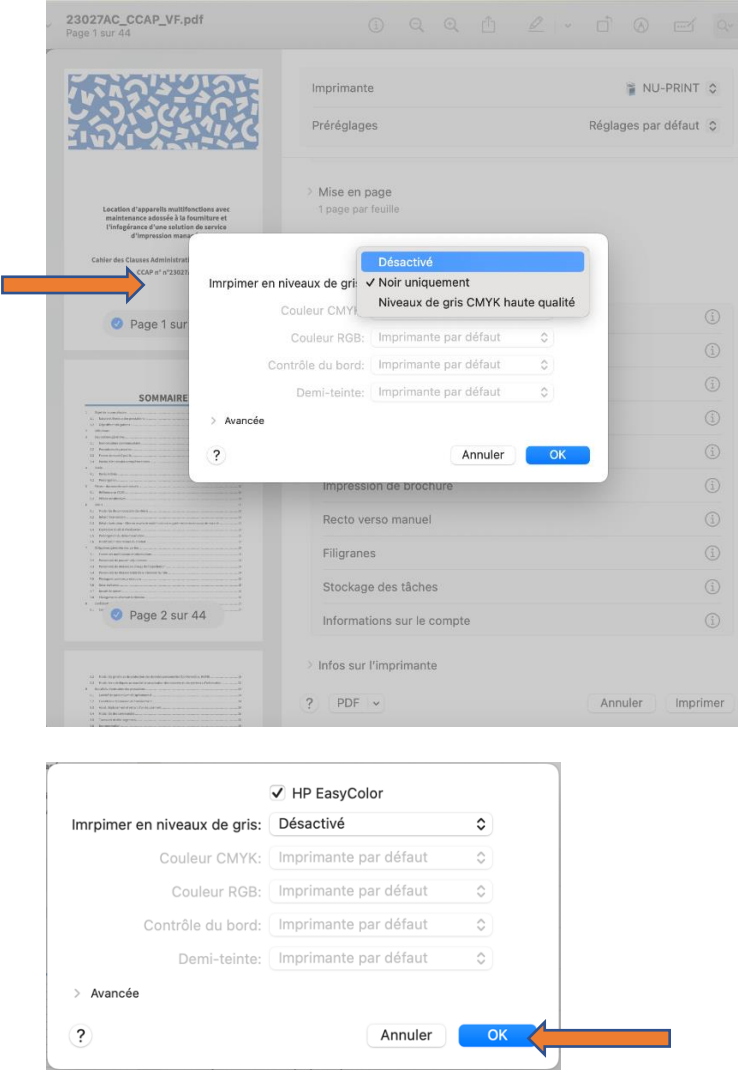

6. Modifier Cups (toutes les impressions en couleur), déconseillé http://localhost:631

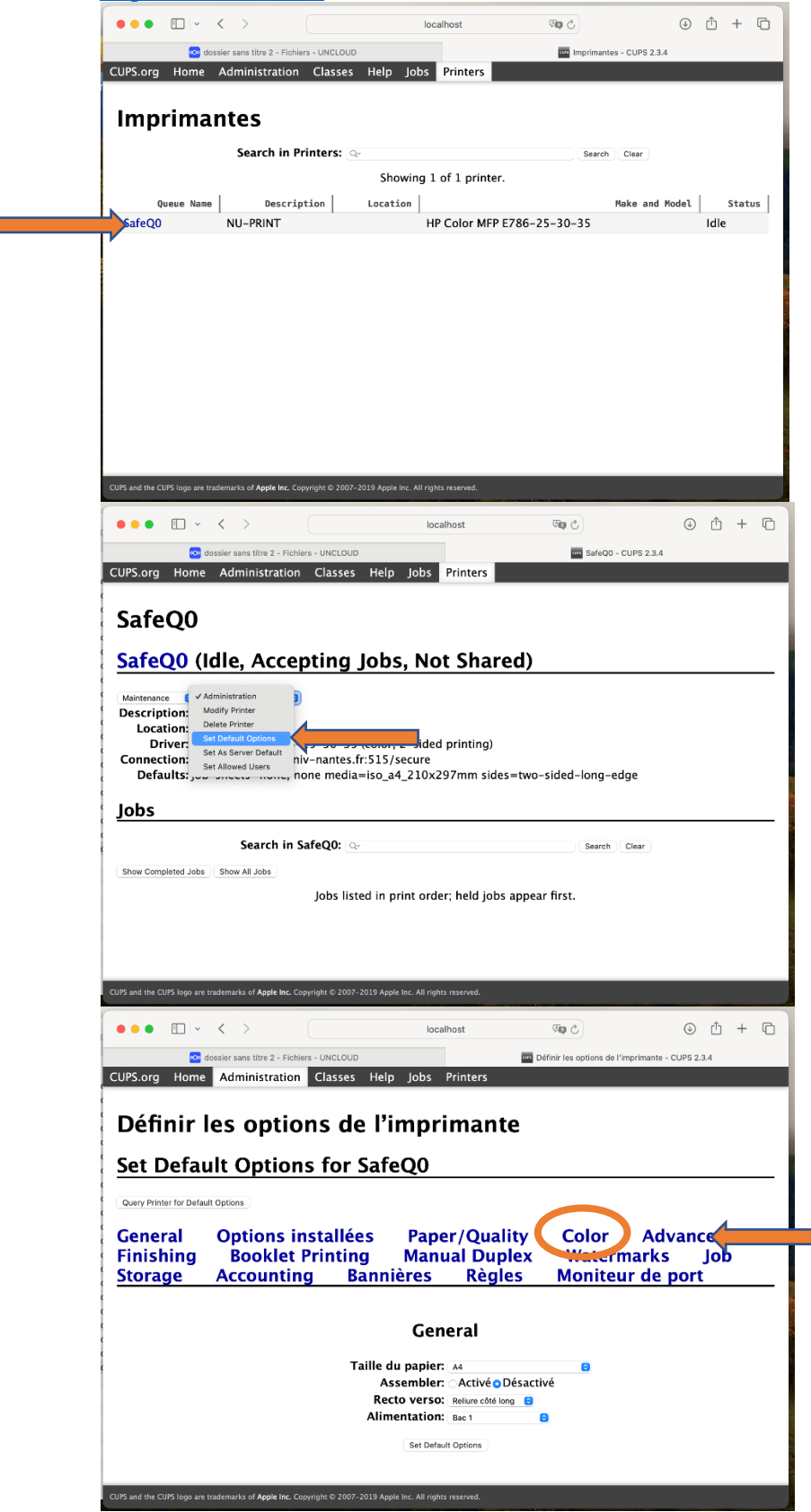

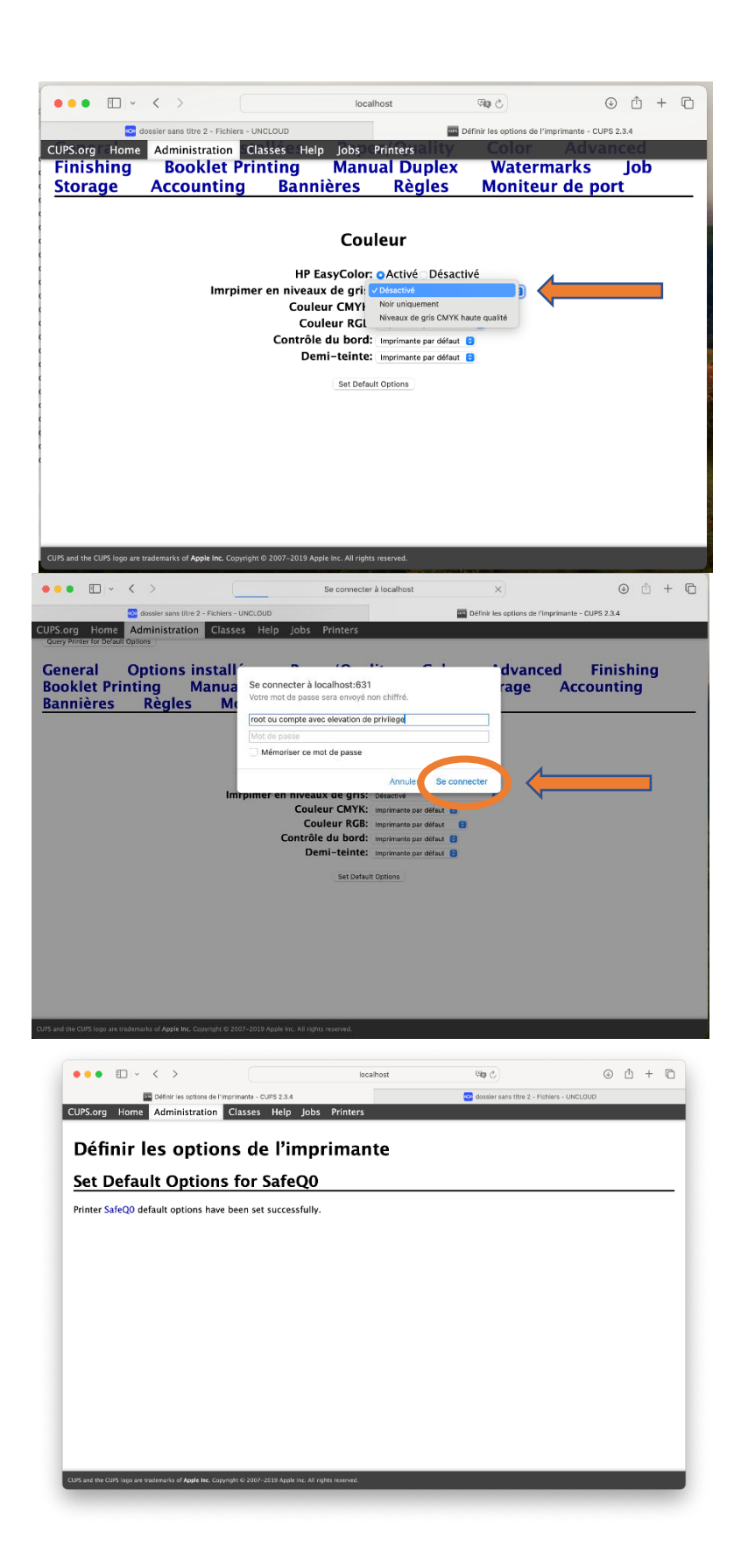